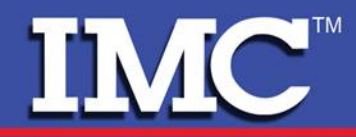

## **OVERVIEW**

#### **Welcome to the NEW IMC Web Warehouse**

The IMC Web Warehouse has undergone a transformation from being a great tool to redefining online parts ordering.

We would like to take a few minutes and point out key enhancements to the platform, as well as innovative new features that have been added to the IMC Web Warehouse.

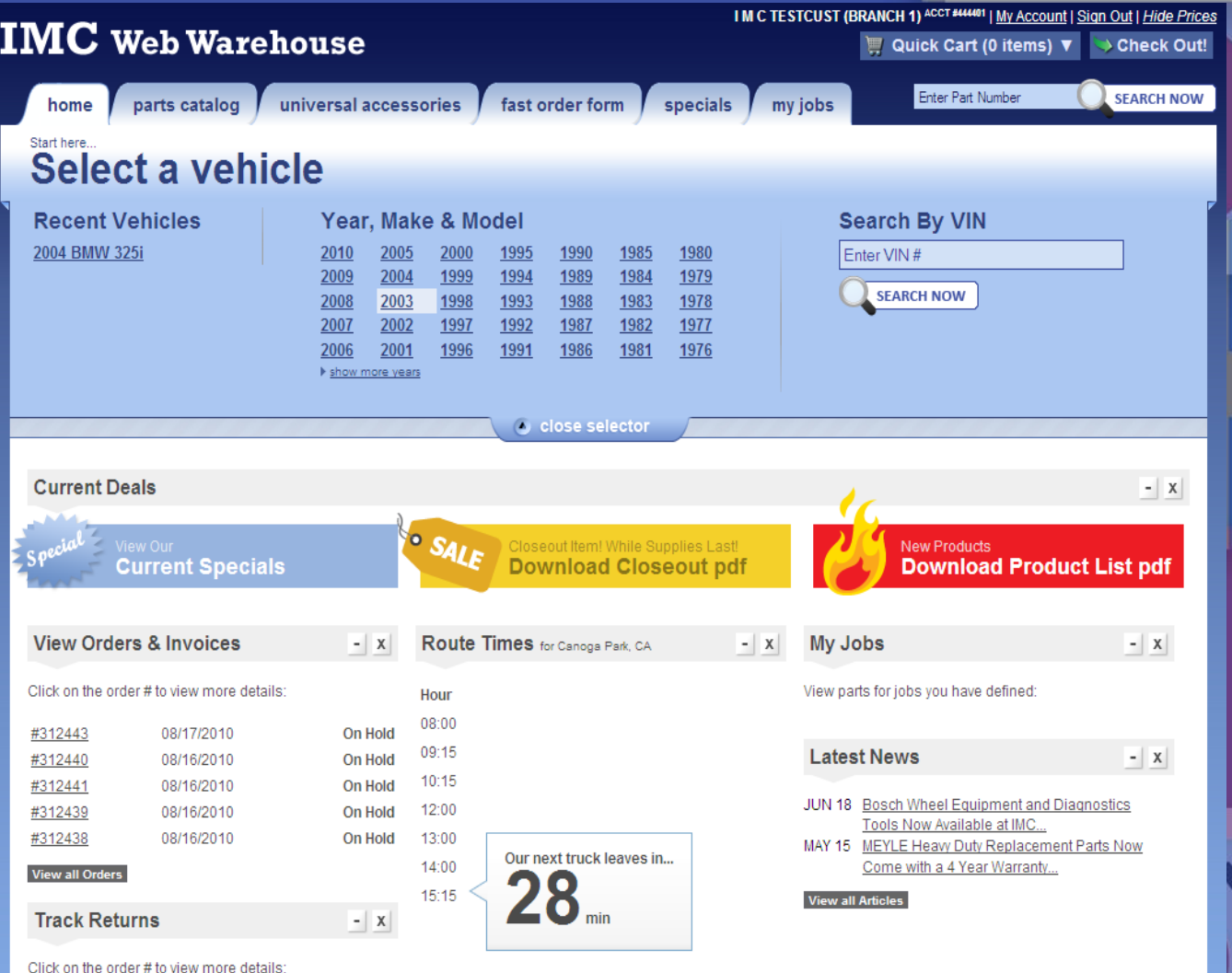

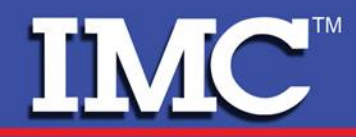

## **PARTS LOOK UP**

#### **Parts Look Up**

Parts can be found threeways through the IMC Web Warehouse. You choose the look up method that works best for you.

You can search for parts by:

**1. Year / Make / Model Search or 2. Enter the Part Numberor3. VIN**

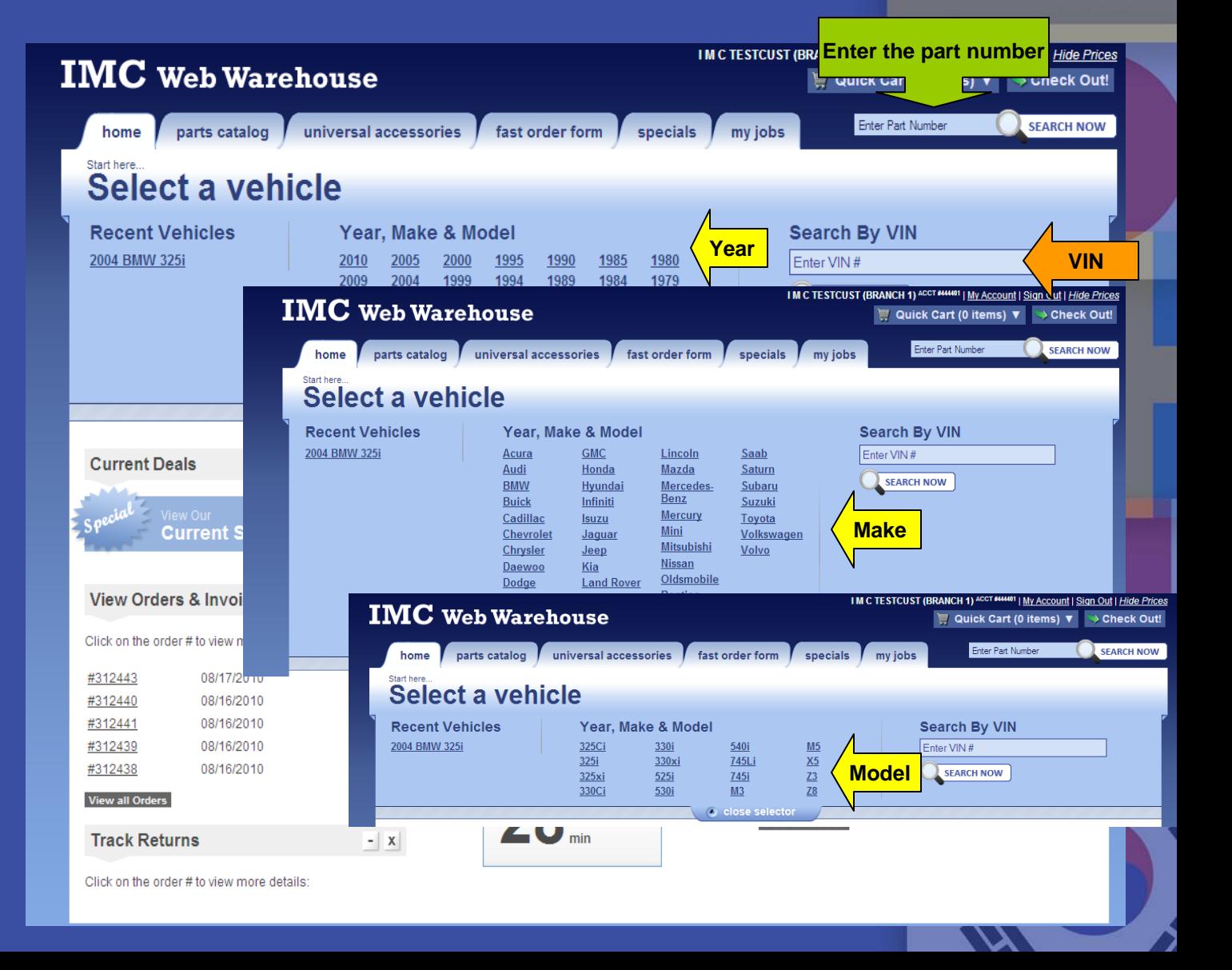

![](_page_2_Picture_0.jpeg)

### **PARTS LOOK UP**

![](_page_2_Picture_41.jpeg)

After conducting a year, make and model search you have found the 2002 BMW 325i and have been taken to the category screen.

- 1. Select a category to continue the catalog search process
- 2. Select the 'common repair jobs….' from the tab above. We are looking for oxygen sensors so we will select Emission Control from the list of categories.

Parts have been sorted by the AAIA Parts Data Base Standard.

![](_page_2_Picture_8.jpeg)

![](_page_3_Picture_0.jpeg)

#### **PARTS LOOK UP**

![](_page_3_Picture_17.jpeg)

 $\boldsymbol{\mathsf{X}}$ 

![](_page_4_Picture_0.jpeg)

#### **PARTS LOOK UP**

Select the sensor and location that fits the model you are working on.

![](_page_4_Picture_31.jpeg)

Copyright IMC, 2010

Help/Tutorials Terms And Conditions About Us Contact Us

![](_page_5_Picture_0.jpeg)

### **PARTS LOOK UP**

Now that you have selected the sensor you wish to order, click on the green add to cart button to place the item into you shopping cart.

![](_page_5_Picture_100.jpeg)

**IM** 

 $\overline{\mathbf{2}}$ 

Acce Air a **Body Brak** 

Engi

Stee Susp Tool: Tran Autor Tran Wipe

Help/Tutorials Terms And Conditions About Us Contact Us

![](_page_6_Picture_0.jpeg)

#### **Common Repair Jobs**

![](_page_6_Picture_43.jpeg)

1. Select a vehicle

**Year / Make / Model 2002 BMW 325i**

- **2.** Go to model parts category
- 3. Select common repair jobs category in this case Clutch

![](_page_6_Picture_8.jpeg)

![](_page_7_Picture_0.jpeg)

### **CAR REPAIR JOBS**

The parts\* needed for a Clutch job for the 325i are listed (partially for demo purposes), sorted, and ready to be ordered. You can choose which brand of part you want under each product category listed.

\*All parts and part categories for a clutch job are visible on the web site, but not in this screen shot

![](_page_7_Picture_5.jpeg)

![](_page_8_Picture_0.jpeg)

# **FAST ORDER**

#### **Fast Order**

Know the part numbers for the parts you want? Type them in and your order is done. Don't know IMC's part numbers but you know another industry number? Type it in, the Web Warehouse has a data base of interchange part numbers and if it is in the data base, the system can translate the part number and add it to your order.

![](_page_8_Picture_5.jpeg)

![](_page_9_Picture_0.jpeg)

### **LATEST VEHICLE INQUIRY LINKS**

#### **Easy Access to Your Latest Vehicle Inquiries**

You can easily access the last 5 vehicle inquiries by clicking on any of the models listed on the 'Parts Catalog' page. This time saver allows you to quickly resume your search for parts or add items for a job you are working to complete.

![](_page_9_Picture_5.jpeg)

Copyright IMC, 2010

Help/Tutorials Terms And Conditions About Us Contact Us

![](_page_10_Picture_0.jpeg)

## **PRE-SORTED PRODUCT CATEGORIES**

**Pre-Sorted Product Categories**

While looking up parts for a specific vehicle, the IMC Web Warehouse presorts parts by category so the 'Product Categories' for the vehicle you are ordering are always visible.

You can also expand or contract the parts you see on screen by clicking on the down arrows to the left of each part number.

![](_page_10_Figure_6.jpeg)

![](_page_11_Picture_0.jpeg)

# **MY JOBS**

#### **My Jobs**

The electronic version of our popular 'Want Pad' tool allows you to build a parts list electronically. You can add and subtract parts, and you are ready to order the parts from the list with one click.

Click on 'My Jobs' from the navigation bar

![](_page_11_Picture_6.jpeg)

#### **MY JOBS**

core: n/a

add to job

![](_page_12_Picture_81.jpeg)

IMCT

**The Job entitled My Car currently has two items. To add an item type in the part number or search via Year / Make / Model. In this case we typed in OC54 into the 'Part Number' search box.**

**Please note that the Mahle oil filteris listed above with an alternate part For your convenience. the OC54 is across reference number and corresponds to IMC's part number 93010776401 ML.**

**Click on the 'add to job 'link' or the Wrench icon to add the item to an existing job or start a new job**

![](_page_13_Picture_0.jpeg)

**IMC™** 

#### **MY JOBS**

![](_page_13_Picture_60.jpeg)

Part number OC54 has been added to your Job entitled My Car. Your Job will be saved until you delete it. You now have options:

- $\triangleright$  Click on the boxes that correspond to the items you wish to order, or click the 'select all' box and then click the 'add checked items to my cart' button.
- $\triangleright$  Click on the boxes that correspond to the items you wish to delete from the Job, or click the select all box and then click the 'remove checked items from my job' button.
- $\triangleright$  Continue to add parts to the contents of the Job until you are ready to place your order. The contents of the Job can be added to your existing shopping cart order at any time before you check out.

![](_page_13_Picture_7.jpeg)

![](_page_14_Picture_0.jpeg)

#### **ONLINE RETURNS**

![](_page_14_Picture_30.jpeg)

You can 'Request a Return authorization Number 'online. **Step 1:** Find and enter the part number of the item you wish to return.

### **ONLINE RETURNS**

![](_page_15_Figure_2.jpeg)

**IMC®** 

#### **Step 2: Enter the quantity** you wish to return

- **Step 3:** Select the reason for returning the part
- Step 4: Click on the 'add parts' button to add the part to the 'My Returns Bin'
- **Step 5:** When finished select 'submit request' to close the return, and send the request to IMC

![](_page_15_Picture_7.jpeg)

![](_page_16_Picture_0.jpeg)

### **CUSTOMIZING YOUR EXPERIENCE**

**Customize Your Parts Catalog Page to Make the IMC Web Warehouse Work Best for You and Your Team**

We have given you the control to decide what you want to see on the 'Parts Catalog' page. Keep what is important to you and minimize or remove those items you don't use. Customizing of the 'Parts Catalog' screen can be done via the 'My Account' link in the upper right hand corner or the screen.

Click the boxes next to each item you wish to see. Once you have made your selections, selecting submit is all you need to do to customize your IMC 'Parts Catalog' screen.

![](_page_16_Picture_6.jpeg)

**My Account**

Copyright IMC, 2010

![](_page_17_Picture_0.jpeg)

**Now that you have seen the new design and key features that have been added to the IMC Web Warehouse, it is time for you to take control.** 

**Welcome to your new IMC Web Warehouse**

![](_page_17_Picture_4.jpeg)

![](_page_18_Picture_0.jpeg)

Your Import Parts Solution